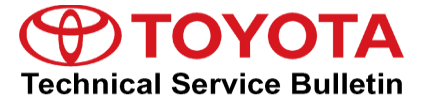

 $\mathcal{L}$ 

# **Navigation Map Data Update**

**Service** 

**Category** Audio/Visual/Telematics

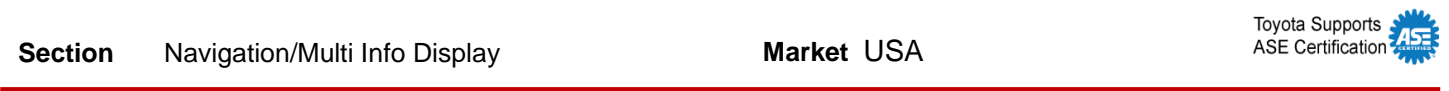

## **Applicability**

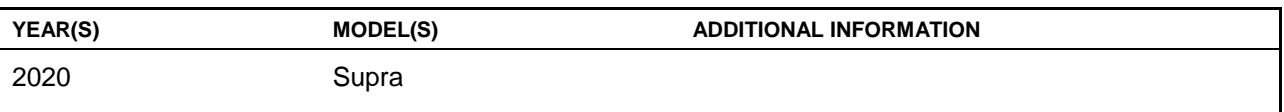

### **Introduction**

Some 2020 model year Supra vehicles equipped with navigation require a new process for updating map data. This procedure is unique to Supra and is available to customers at any time during their map update service period. Updated map data is released periodically, and there is no activation key/code required to update the vehicle map during the valid map update period. Follow the Repair Procedure in this bulletin to update the vehicle map data.

#### **NOTE**

This procedure does NOT apply if the map update period has expired.

### **Warranty Information**

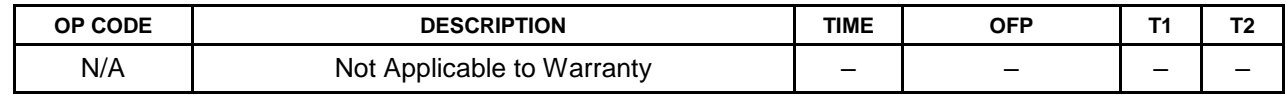

### **Required Tools & Equipment**

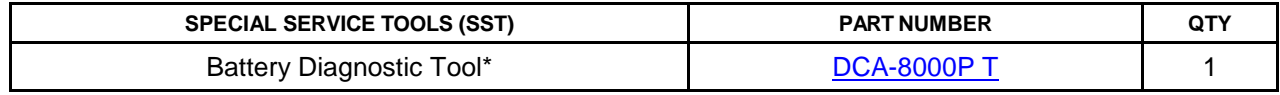

\*Essential SST.

## **NOTE**

Additional SSTs may be ordered by calling 1-800-933-8335.

## **Navigation Update Procedure**

# **USB Flash Drive Preparation Procedure**

1. Click the hyperlink in the table below to navigate to the map data download page.

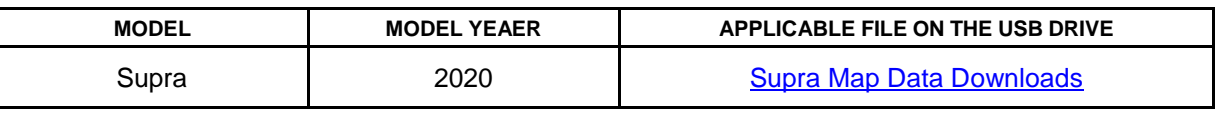

## **NOTE**

Use a 64 GB USB flash drive or larger to store the applicable NEW map data file.

2. Select the applicable NEW map data file and download.

# **NOTE**

The file size is larger than 30 GB and may take extra time depending on connection speed.

- 3. Format the USB flash drive.
	- A. Insert the USB flash drive, right click on drive file, and select Format.

**Figure 1.**

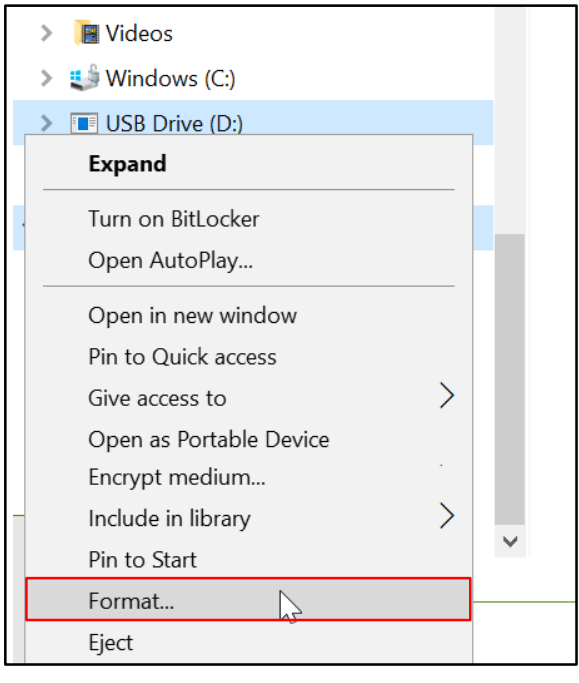

# **Navigation Update Procedure (continued)**

# **USB Flash Drive Preparation (continued)**

B. Under File system, select NTFS. **Figure 2.**

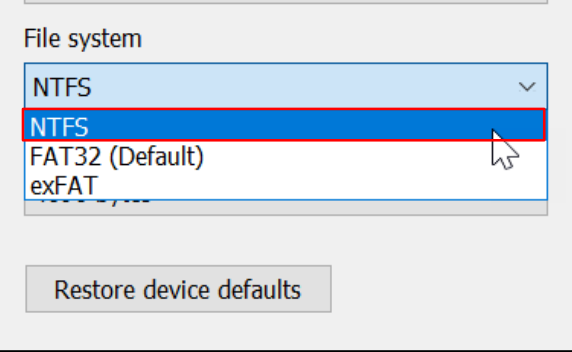

C. Check the Quick Format box.

# **Figure 3.**

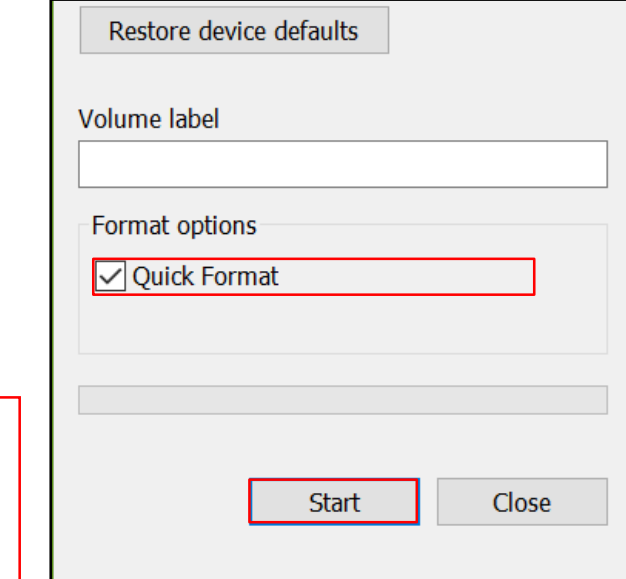

D. Select Start to begin formatting.

# **NOTE**

Formatting will erase ALL data on the USB flash drive. Please save data to a different location BEFORE formatting.

**Figure 4.**

# **Navigation Map Data Update**

# **Navigation Update Procedure (continued)**

# **USB Flash Drive Preparation (continued)**

4. Extract the map update file.

A. Navigate to the downloaded map update file.

B. Right click on the file and select Extract All.

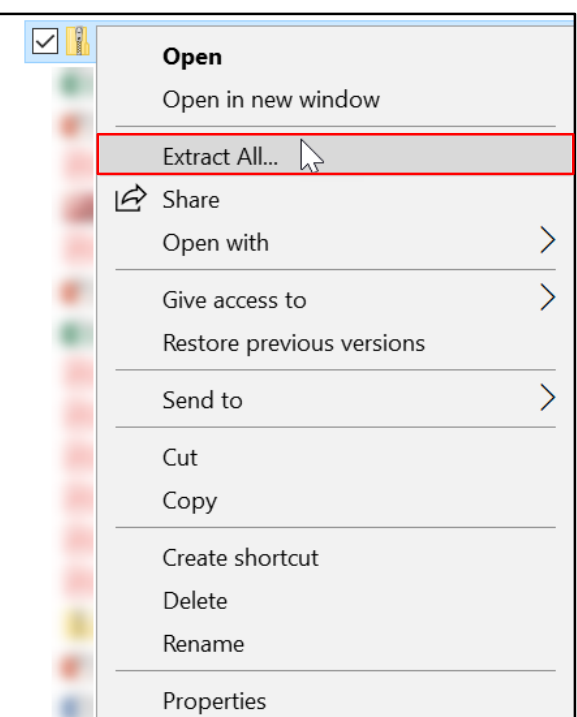

C. AFTER the screen in Figure 5 appears, click Browse.

D. Select the USB flash drive as the destination and select Extract.

# **Figure 5.**

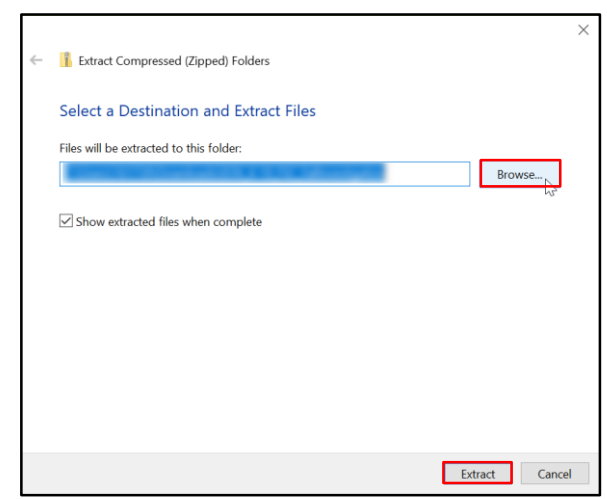

# **Navigation Update Procedure (continued)**

# **USB Flash Drive Preparation (continued)**

- 5. AFTER the extraction is complete, eject the USB flash drive.
	- A. Right click on the USB flash drive in File Explorer and select Eject.
	- B. AFTER the ejection is complete, remove the USB flash drive and proceed to the Map Data Update Procedure.

**Figure 6.**

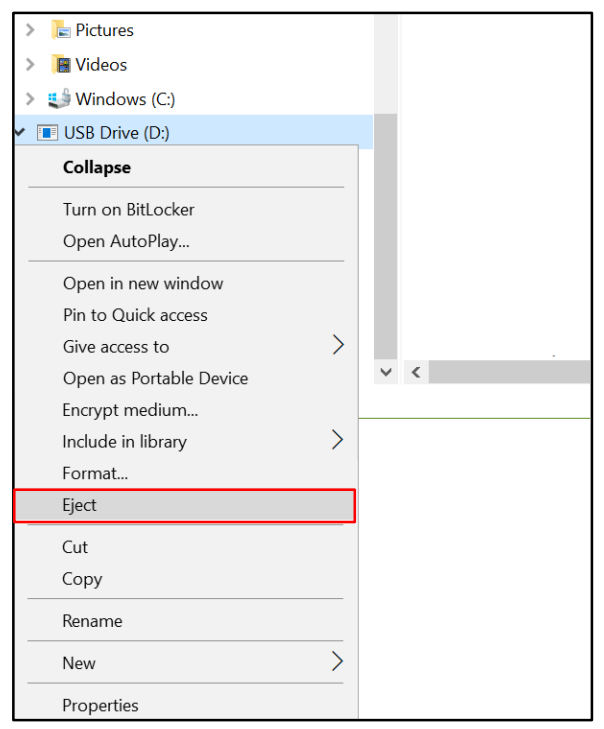

## **Map Data Update**

- 1. Connect the Battery Diagnostic Tool to the battery charge posts and enable charging mode.
- 2. Activate the PAD mode by pressing the ON button 3 times within 0.8 seconds WITHOUT the brake pedal depressed.
- 3. Insert the USB flash drive into the USB port located in the center console in front of the gear selector.

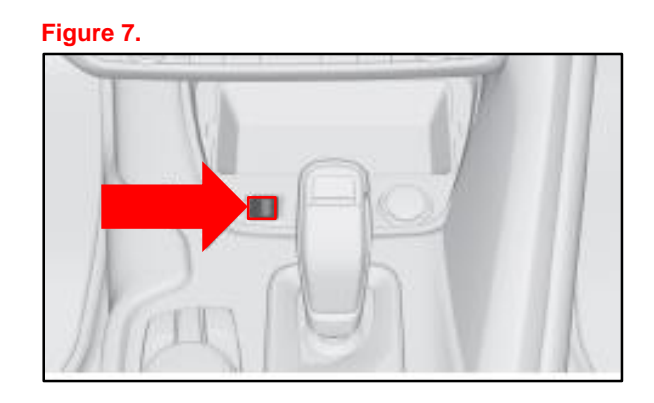

# **Navigation Update Procedure (continued)**

# **Map Data Update (continued)**

- 4. AFTER inserting the USB flash drive, the head unit will display the available updates.
	- A. Select OK to start the update.

#### **Figure 8.**

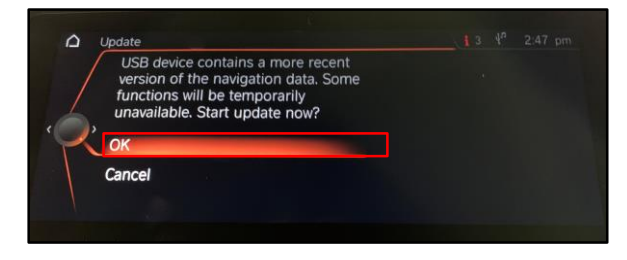

- 5. The loading bar screen will show.
	- A. AFTER the loading bar screen reaches 100% select OK.

## **Figure 9.**

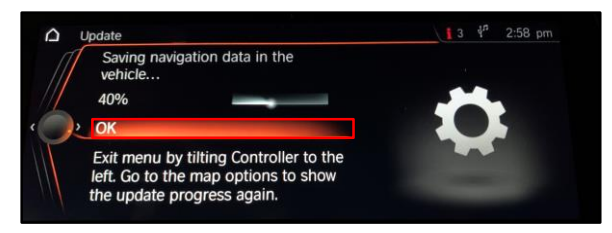

6. The navigation system will restart. **Figure 10.**

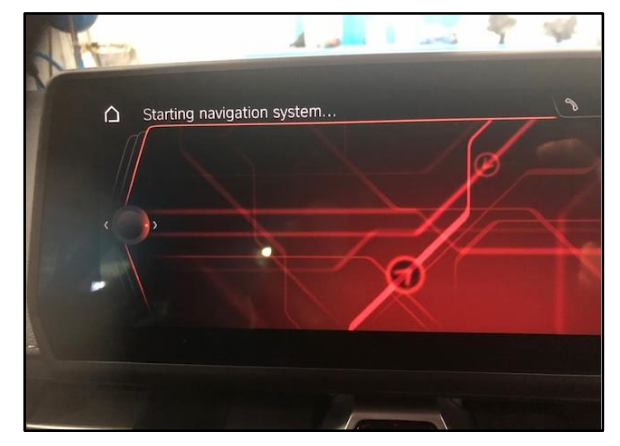

# **Navigation Update Procedure (continued)**

# **Map Data Update (continued)**

7. Select OK when the completed update notification displays.

**Figure 11.**

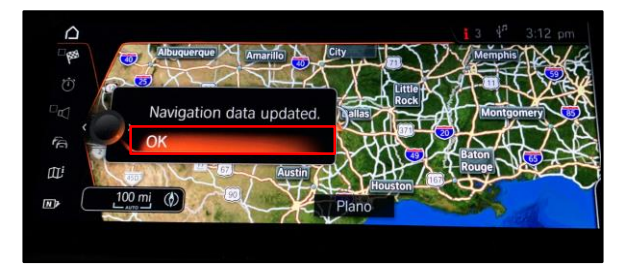

- 8. The vehicle map update is complete.
	- A. Remove the USB flash drive and verify proper navigation operation.